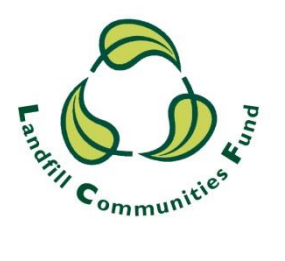

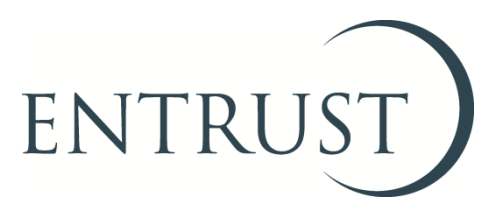

# **Guide to Form 2: Applying to register a project**

**Submitting a project application through ENTRUST online (EOL)**

**July 2018**

#### **1. Introduction**

- 1.1 It is a requirement for all Environmental Bodies (EBs) to register a project with ENTRUST and receive project approval before Landfill Communities Fund (LCF) monies are spent on that project. EBs can apply to register a project on a Form 2: Applying to register a project.
- 1.2 You can submit your Form 2 on [ENTRUST online \(EOL\)](https://eol.entrust.org.uk/). You are required to provide object specific information depending on the type of LCF object the project falls under. For example, if you are applying to register an object D: Park or Other Public Amenity project you will have to provide information on the type of amenity and so on.
- 1.3 This guide provides you with the steps you should follow to submit your project application to us using EOL.
- 1.4 If you need assistance at any point please contact the Registrations team on 01926 488 300 or by emailing [helpline@entrust.org.uk.](mailto:helpline@entrust.org.uk) Our guidance can also be found on our [website.](http://www.entrust.org.uk/guidance)

# **2. Registering to use EOL**

- 2.1 To use EOL you need to have login details to access the system. If you do not have login details, speak to the main contact of your EB who can set you up as an EOL user. You will need an email address. When they have done this you will receive an email confirming your password.
- 2.2 If your EB's main contact is unable to do this for you then contact the Registrations team on 01926 488 300 or by emailing [helpline@entrust.org.uk](mailto:helpline@entrust.org.uk) and they will be able to set you up as an EOL user.

## **3. Login to EOL**

- 3.1 Go to **EOL** [\(eol.entrust.org.uk/\)](https://eol.entrust.org.uk/)
- 3.2 Or got to our [website](http://www.entrust.org.uk/) [\(www.entrust.org.uk\)](http://www.entrust.org.uk/) and click on the link to ENTRUST online at the top of the website home page (see below)

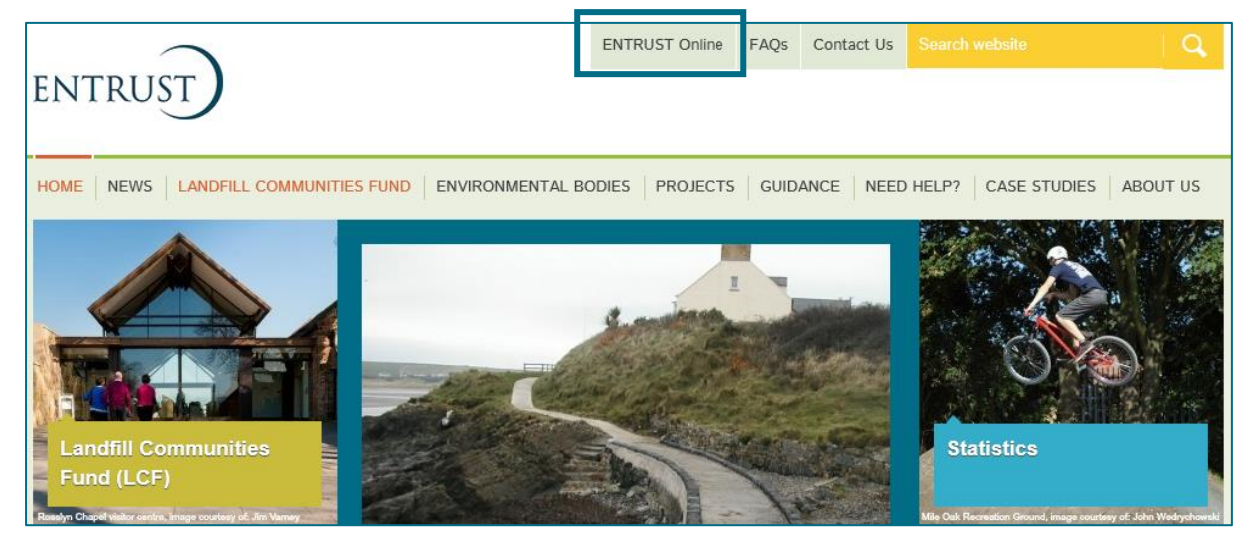

- 3.3 You will then be taken to the EOL login page.
- 3.4 If this is the first time you have visited EOL on your computer you will need to click on the 'Accept and Continue' button at the bottom of the page to allow cookies before attempting to login. You will need to do this every 90 days. For more information on Cookies and how EOL uses them please visit our [Cookie Policy.](https://www.entrust.org.uk/privacy/cookie-policy/)

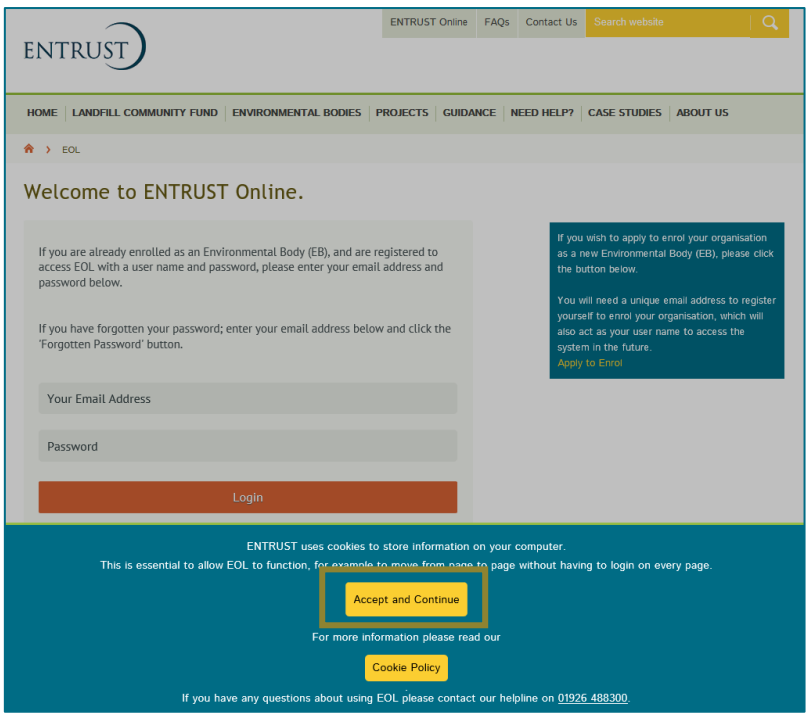

3.5 Enter your email address (user name) and password in the appropriate box and click the 'Login' button. Alternatively, if you have forgotten your password, click on the 'Forgotten Password' link and follow the instructions.

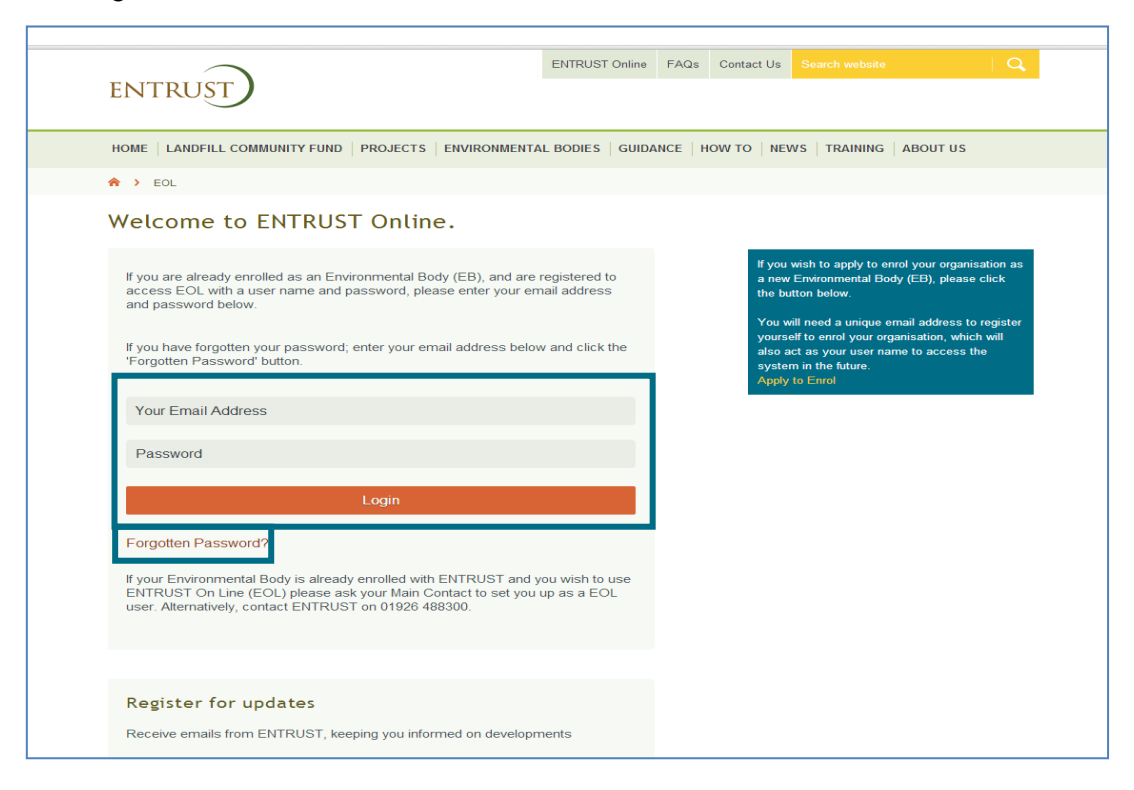

3.6 Having logged in you will be taken to the dashboard for your EB. The dashboard is the main page for your EB and contains links to all the functions available to an EB.

### **4. Submit a project application**

4.1 From your dashboard click on 'Enter New Project'.

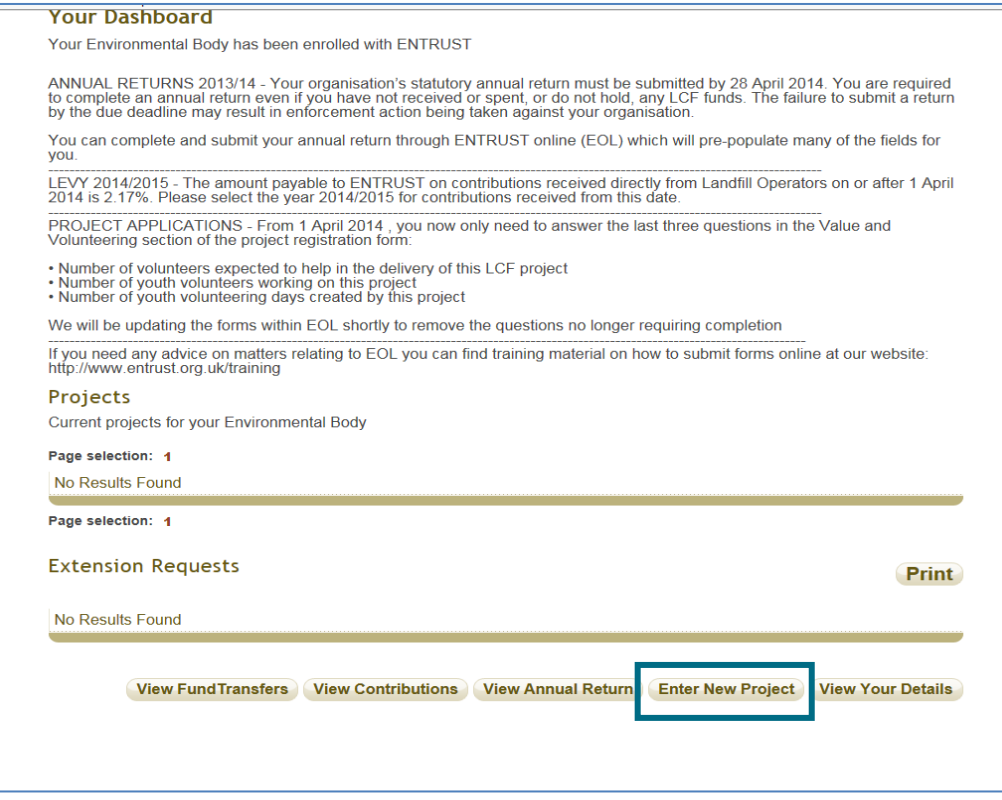

4.2 This will then take you to the 'New Project' page. To start entering a new project application complete the required information in each section, starting with the type of project you are submitting. You will only be able to select a project type that matches the objects of your organisation as declared on your EB enrolment application. Choosing the right type will ensure that the 'Specific Details' page is correctly selected by our system. Throughout the form the blue 'i' circles will provide more information on certain questions; use your mouse to hover over them for the information to appear.

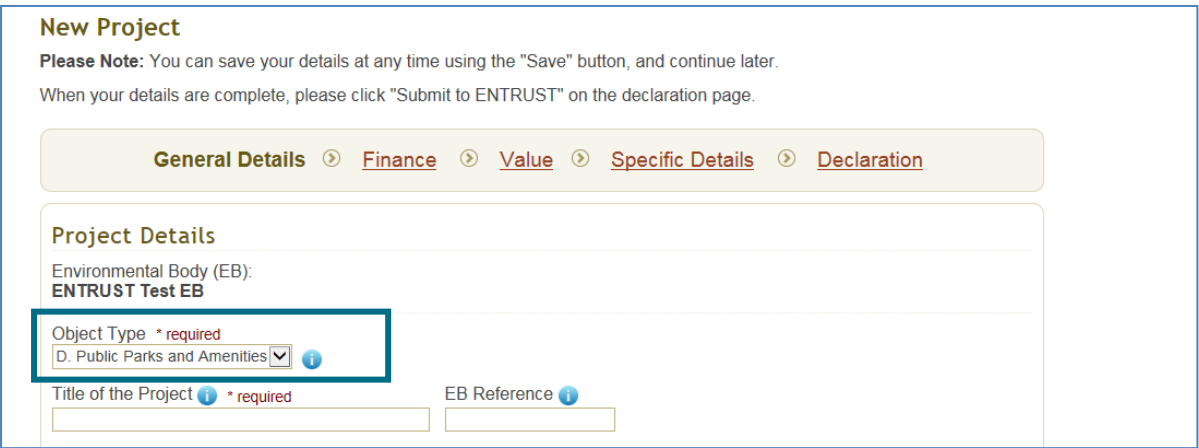

- 4.3 You will then be required to complete the following fields:
	- Project title;
	- Brief summary of the project and its aims;
	- Estimated start and finish dates;
	- (Optional) If another EB is required to report expenditure against this project you will need to allocate the project to that EB now. This can arise when your EB will hold the project approval but another EB is completing or part-completing the project. You will need the other EB's enrolment number. A box for the number will appear when the allocation box has been ticked (see below);
	- Project location; and
	- Project postcode.

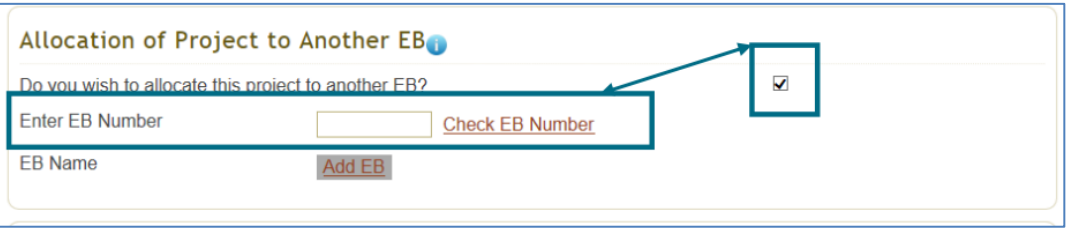

- 4.4 To continue entering the project details click on the 'Next' button. This will automatically save what you have already entered. You can also click the 'Save' button if you wish to complete the project application at a later time. This can be done at any point in the form, simply 'Save' to keep all the information you have already entered and return to it at a later point using your EOL login details.
- 4.5 Enter the following information on the 'Finance' page of the form:
	- Total Project Cost: this is the total cost of your project including any funds from other sources;
	- LCF Contribution: this is the amount of LCF monies you would like to put towards the project;
	- Derived Income: this is any income that may be generated by LCF monies including admission charges and hire charges;
	- Cost breakdown: see section 4.6 of this document for more detail; and
	- Any connected parties: a connected party is defined as any individual or organisation related or linked to the EB. See our *quidance* for further information.
- 4.6 To add your cost breakdown enter the amount into the box. Enter what that amount is to be spent on in the corresponding box and click in the asset box if the item you are purchasing is an asset. Then click on the 'Add' button. The item will appear in the box below. If you have more than one item to add continue to enter the rest of your cost breakdown until the amount you have entered in the LCF Contribution box matches the total amount in the cost breakdown section. For more information on spending LCF monies including the rules regarding assets please see our [guidance.](http://www.entrust.org.uk/guidance/guidance-documents/)

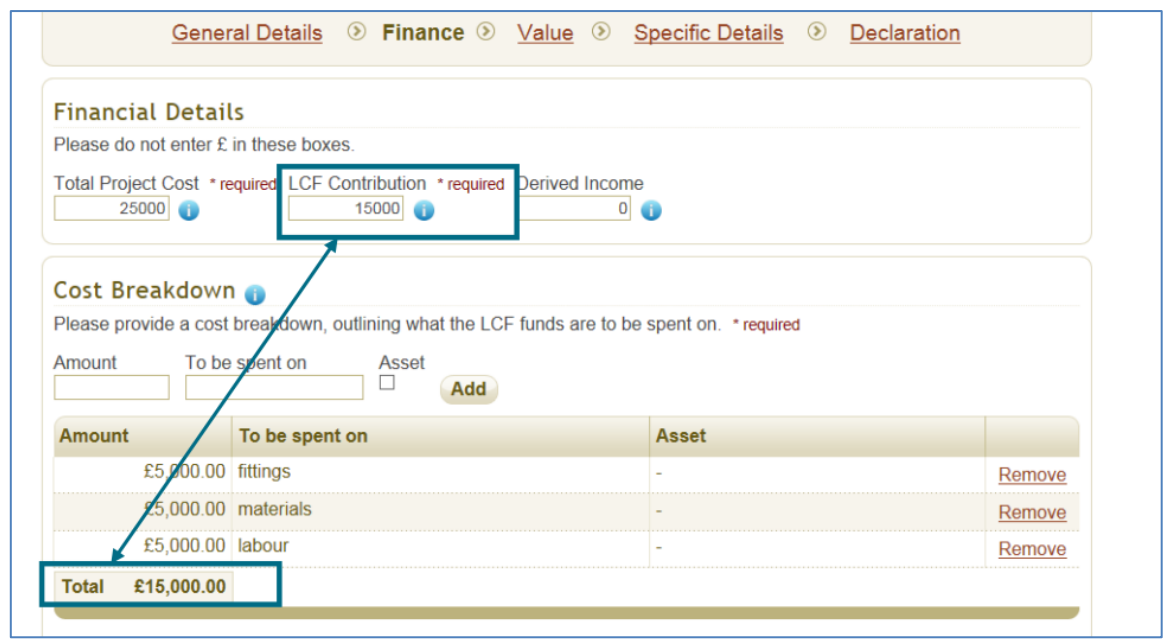

- 4.7 Click 'Next' and you will be taken to the 'Value' page where details of any volunteering opportunities available through the project can be included. There are three questions to answer. Add the numbers into the three boxes, please place a '0' in the box if the answer is none. Click 'Next' to go to the 'Specific Details' page.
- 4.8 The object your project falls under will determine the information you are required to complete on the 'Specific Details' page.
- 4.9 You will need the following information:
	- Nearest landfill site:
	- Distance from landfill site; and
	- Postcode of landfill site.

The rest of the information required is dependent on the type of project. Please complete all fields.

4.10 Once you have completed the 'Specific Details' page click on the 'Next' button and continue onto the 'Declaration' page. Read the statements contained on this page before checking the tick box at the bottom of the screen.

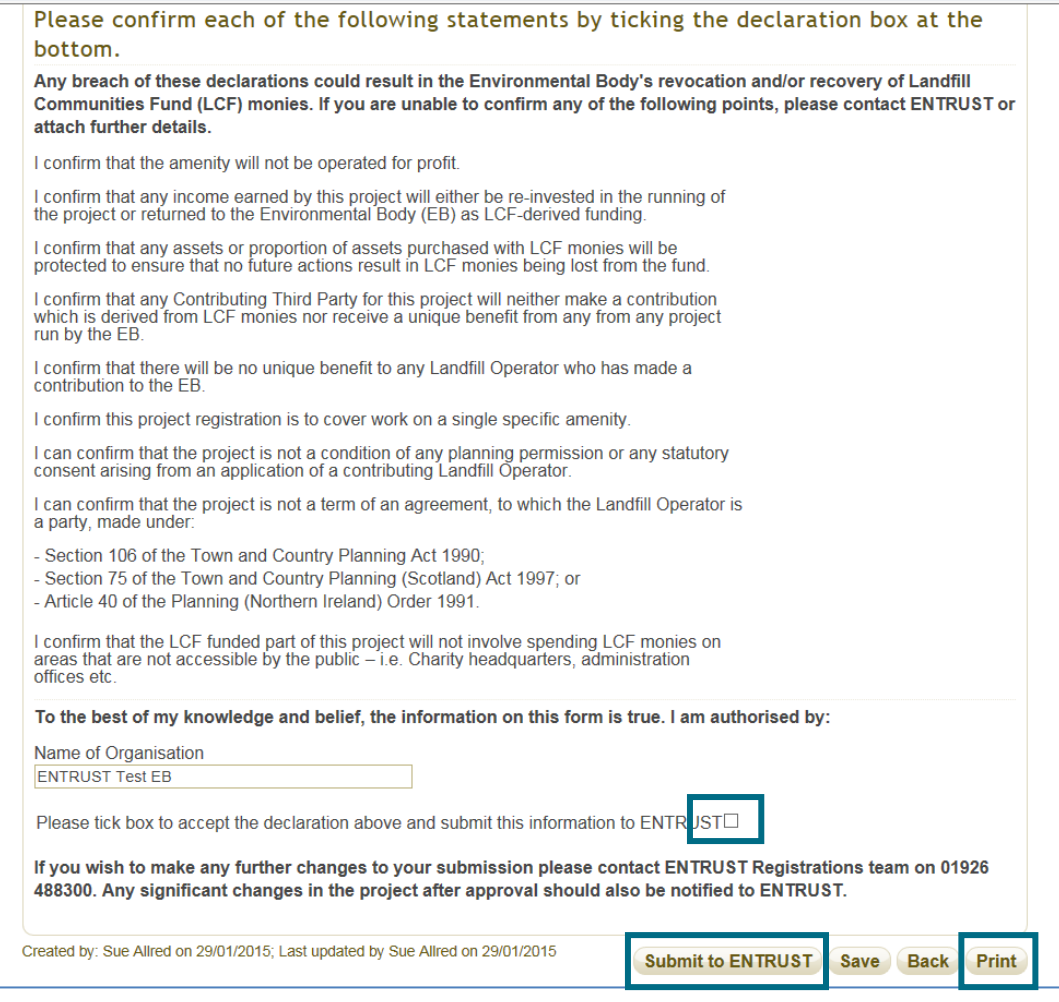

- 4.11 Once you are happy that you have completed all of the required information click on the 'Submit to ENTRUST' button. On this page you can opt to download or print a copy of your form by clicking the 'Print' button. Once submitted you will not be able to make any changes to your project submission on EOL. If you would like to make any changes please contact us on 01926 488 300 or by emailing [helpline@entrust.org.uk.](mailto:helpline@entrust.org.uk)
- 4.12 The following message will be displayed once you have submitted your project successfully to ENTRUST.

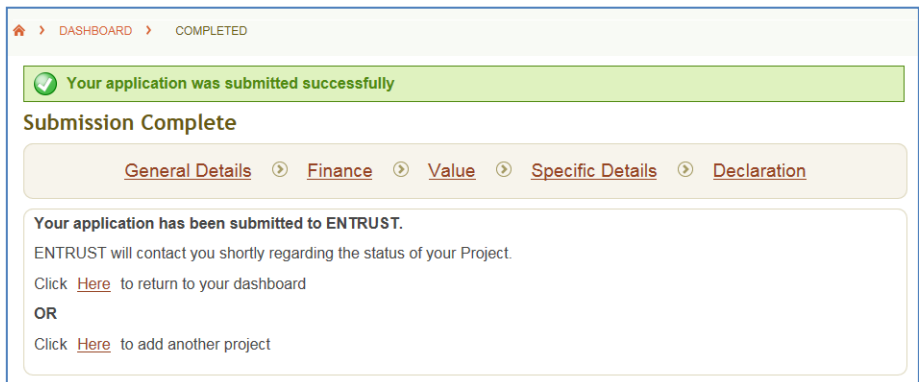

4.13 Your project can now be viewed from your dashboard and will be displayed as follows:

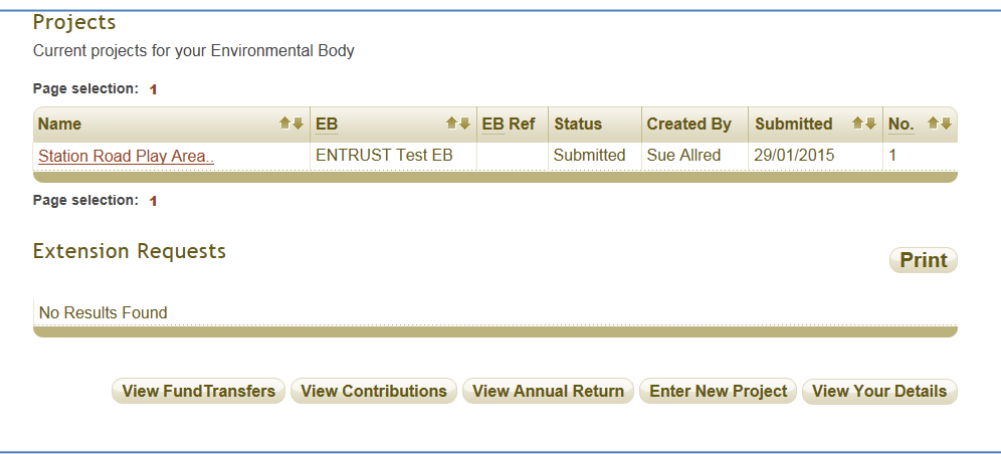

Your newly submitted project will have 'submitted' as its status. If this changes to 'pending' please check your email as we will have sent you a request for further information. Once your project application has been approved it will no longer show on your dashboard and can be viewed by clicking on the 'Your Projects' tab at the top of the page. An email confirming the approval will be sent. Emails are sent to the main contact at your EB.

- 4.14 If you have any problems submitting a project application please contact the Registrations team as soon as possible on 01926 488 300 or by emailing [helpline@entrust.org.uk.](mailto:helpline@entrust.org.uk) Your project must be approved before any project expenditure is incurred.
- 4.15 The next section is for those that require an extension to the end date provided in the 'General Details' page as described in Section 4.3. If your project will be completed by the date given then you do not need to apply for an extension; this includes payments from funders which must take place within the start and end dates for the project. If you require an extension follow Section 5 below.

# **5 To apply for an extension for your project**

5.1 A project approval is only valid for the duration up to the expected completion date which you provided at the original submission. If your project is going to take longer to complete than stated on your original application, you will need to extend the completion date. This can be done by finding the approved project on the 'Your Projects' tab. Click on the project name and that will take you to the 'General Details' page for that project.

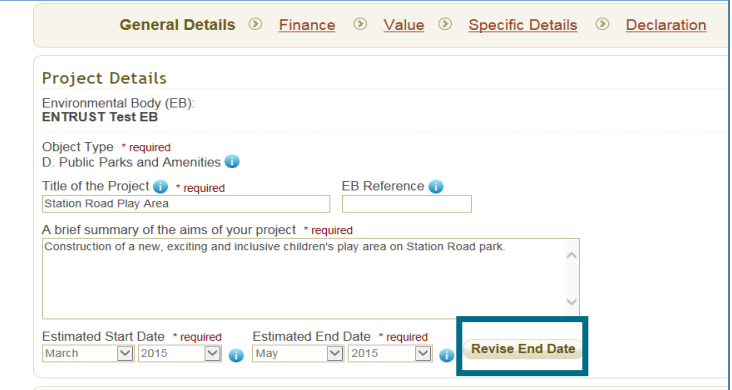

5.2 Click on the 'Revise End Date' button. The following box will appear under the original:

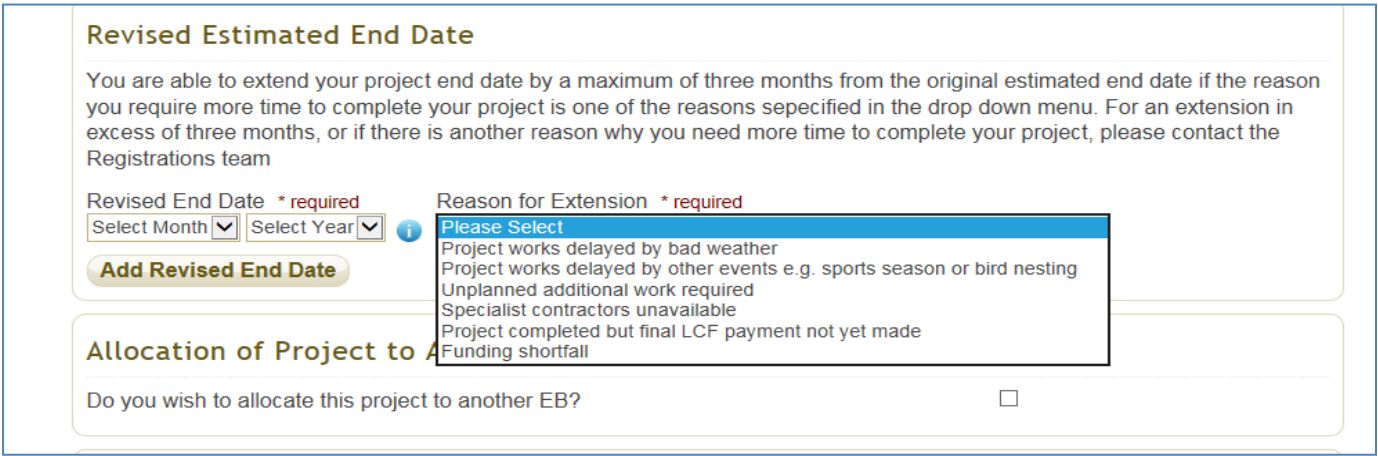

- 5.3 Enter the revised end date for the project. This must be within 3 months of the original end date. Select a reason for the extension from the dropdown list and then click on the 'Add Revised End Date' button. EBs can revise a project's end date for up to 3 months only once. If you require an extension for longer than 3 months or require a second extension please contact the Registrations team on 01926 488 300 or [helpline@entrust.org.uk.](mailto:helpline@entrust.org.uk)
- 5.4 Your project end date will be automatically changed and displayed on the 'General Details' screen as follows:

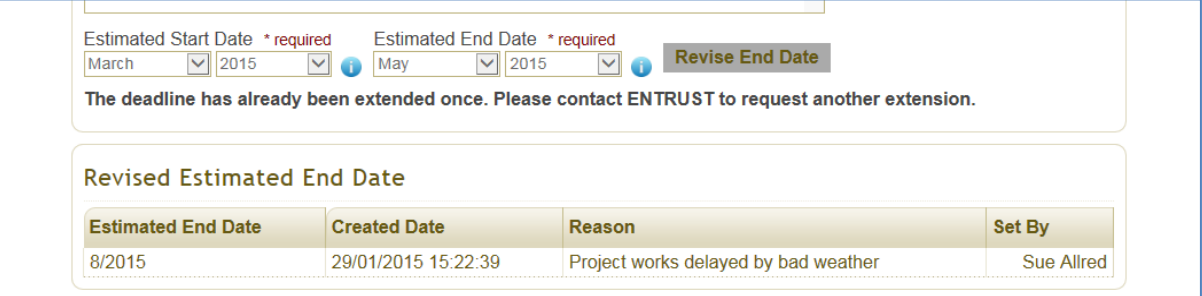

5.5 If you have any problems submitting a project extension application please contact the Registrations team as soon as possible on 01926 488 300 or by emailing [helpline@entrust.org.uk.](mailto:helpline@entrust.org.uk)

#### **ENTRUST July 2018**